# **SuccessFactors: Recruiting/Onboarding Quick Reference Guide**

**ONBOARDING BASIC NAVIGATION**

*Last Revised: 06/25/2019*

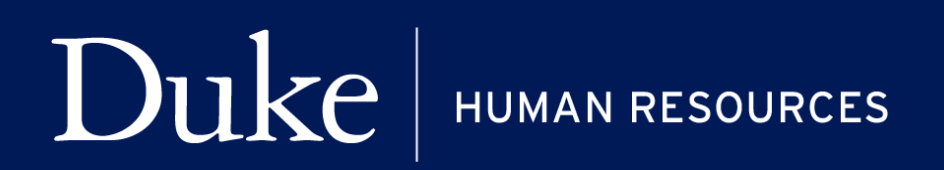

**705 Broad St. Box 90496 DURHAM, NC 27705 | (919) 684-5600**

# **Overview**

Welcome to SuccessFactors! This Quick Reference Guide (QRG) will provide a general overview and basic navigation of the Onboarding module in SuccessFactors. In this guide we will cover:

- Accessing Onboarding
- Review Basic Definitions
- One Time Set-Up
- Basic Navigation

For additional details on working with SuccessFactors, online training videos are available and be can found on the Manager's Section of the HR Website under Recruitment and Hiring via the following link:

[https://hr.duke.edu/managers/recruitment/successfactors.](https://hr.duke.edu/managers/recruitment/successfactors)

## **ACCESSING ONBOARDING**

1. The tool is accessible via the [Duke@Work](https://work.duke.edu/irj/portal/MyInfo) portal**.** Click the **Candidate Selection** tab.

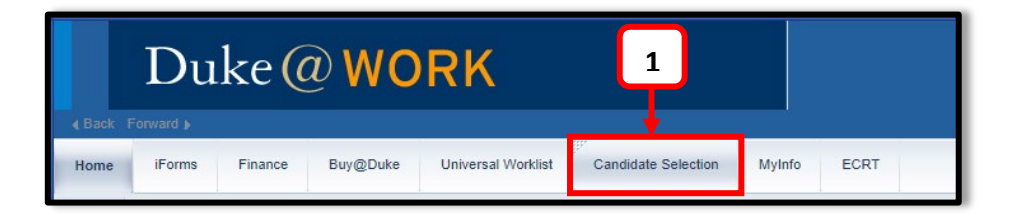

2. On the homepage, click **Home** and navigate to **Onboarding**.

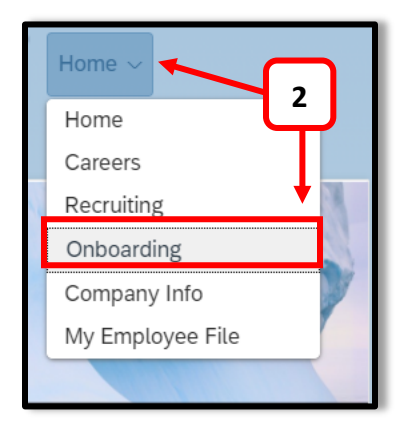

# **DEFINITIONS**

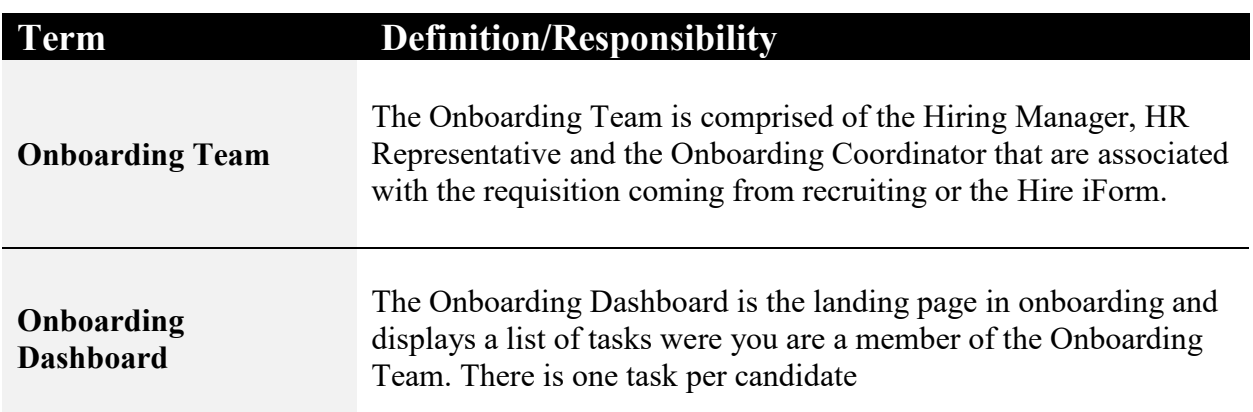

## **New version of Onboarding Dashboard**

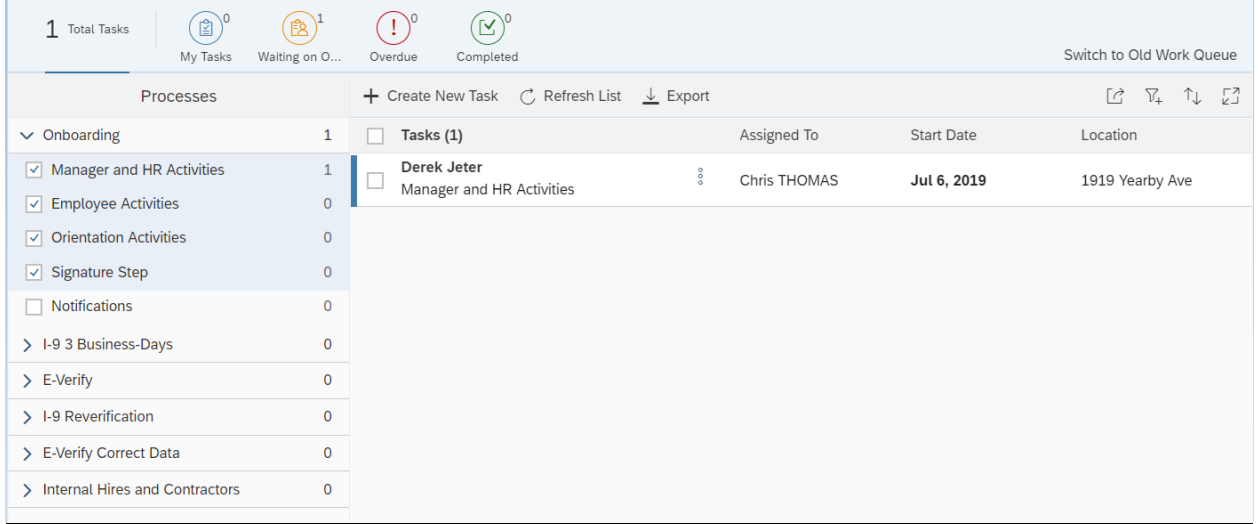

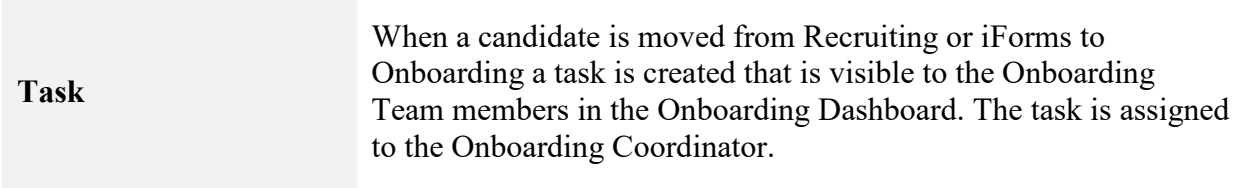

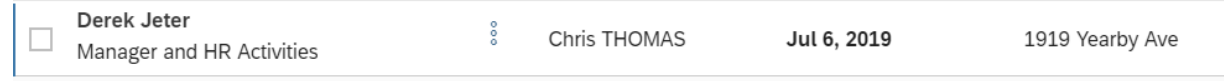

#### **SUCCESSFACTORS: ONBOARDING BASIC NAVIGATION**

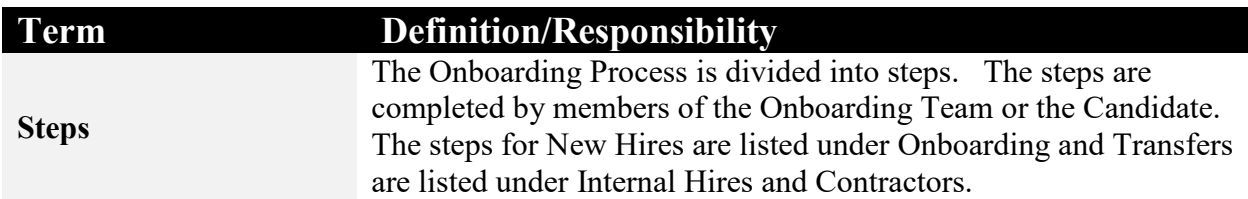

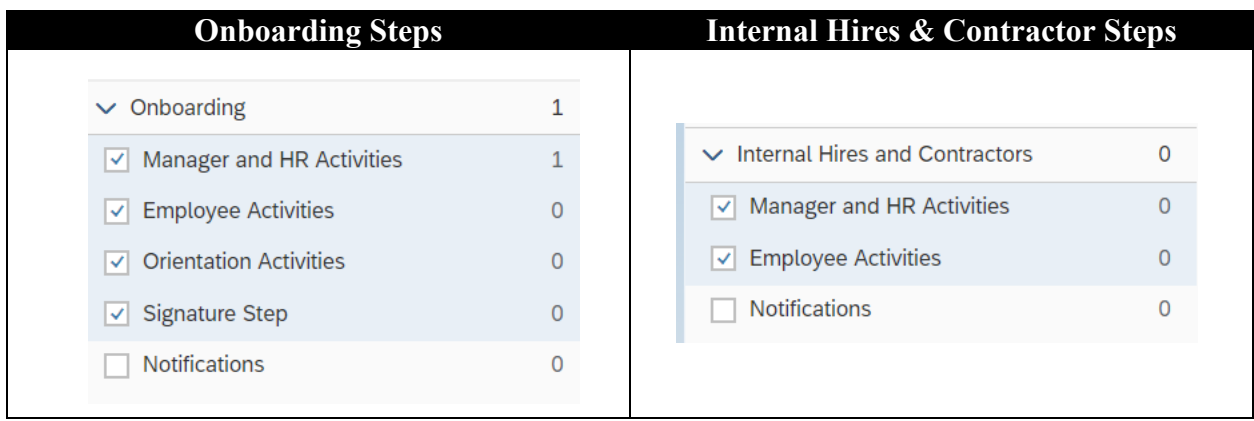

#### **Onboarding Steps including Faculty and Students from iForms:**

- Manager and HR Activities
- Employee Activities
- Orientation Activities (Part 2 of the I9)
- Signature

A member of the **Onboarding Team** will complete the Manager and HR Activities step which sends an email to the candidate to complete the Employee Activities section. When the candidate completes the Employee Activities step, the information will be sent to SAP and the Hire iForm can be submitted. The Hire iForm will wait until the Orientation Activities and Signature steps are completed before updating SAP.

#### **Internal Hires and Contractor Steps**

- Manager and HR Activities
- Employee Activities

When the **Onboarding Team** member completes the Manager and HR Activities step, the information will be sent to SAP and the Transfer iForm can be submitted.

#### **ONE TIME SETUP**

The first time you enter **Onboarding**, there are two steps to complete.

- Change the View
- Set-Up your Document Signing Password

#### **Change the View**

Change the Dashboard view by selecting "**Try New Version**" located on the right side of the screen and is highlighted in yellow below. In the pop-up box, select "**Yes**" to choose the new version. This view provides better functionality and once changed becomes the default view.

#### **Old View:**

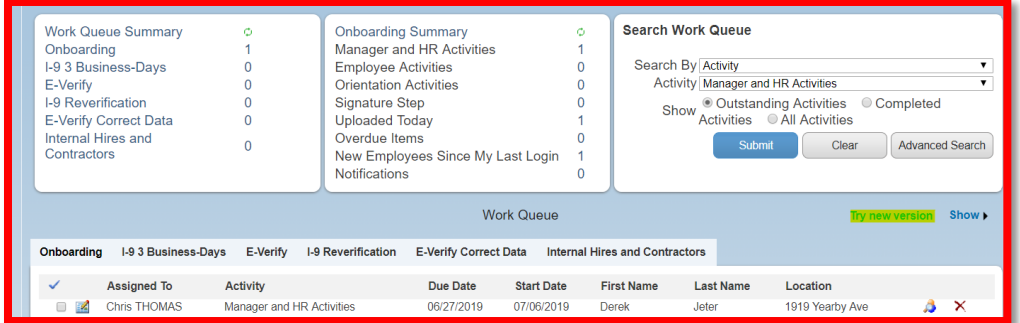

#### **New View:**

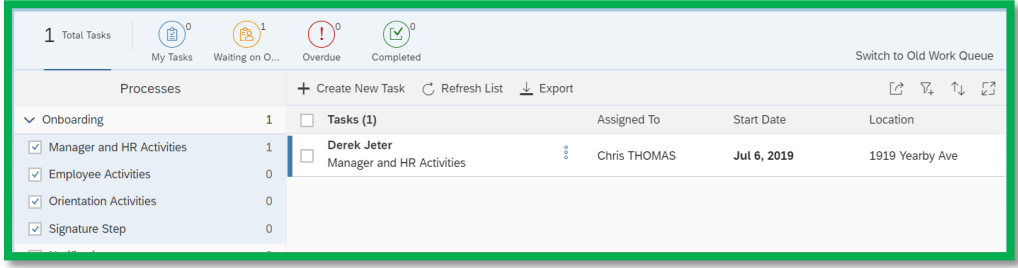

#### **SETUP DOCUMENT SIGNING PASSWORD**

Before a member of the **Onboarding Team** can complete the Orientation Activities, he or she will need to set a password for signing documents or use the default. From the Onboarding Dashboard menu, select **My Profile**.

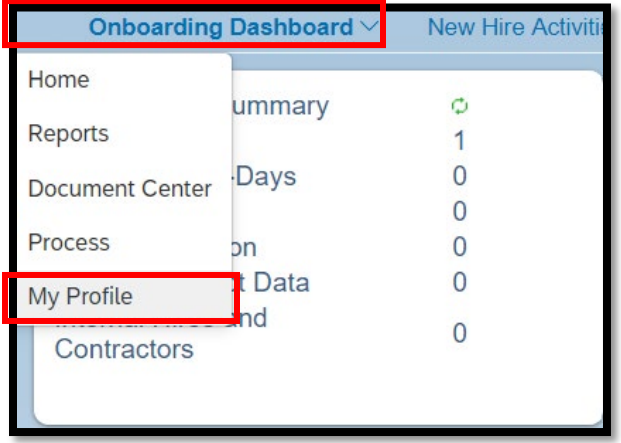

This page will walk you through setting the Document Signing Password. The current password will be defaulted to *onboardingPW77*. Retain the new password as it will be used for all subsequent Hires.

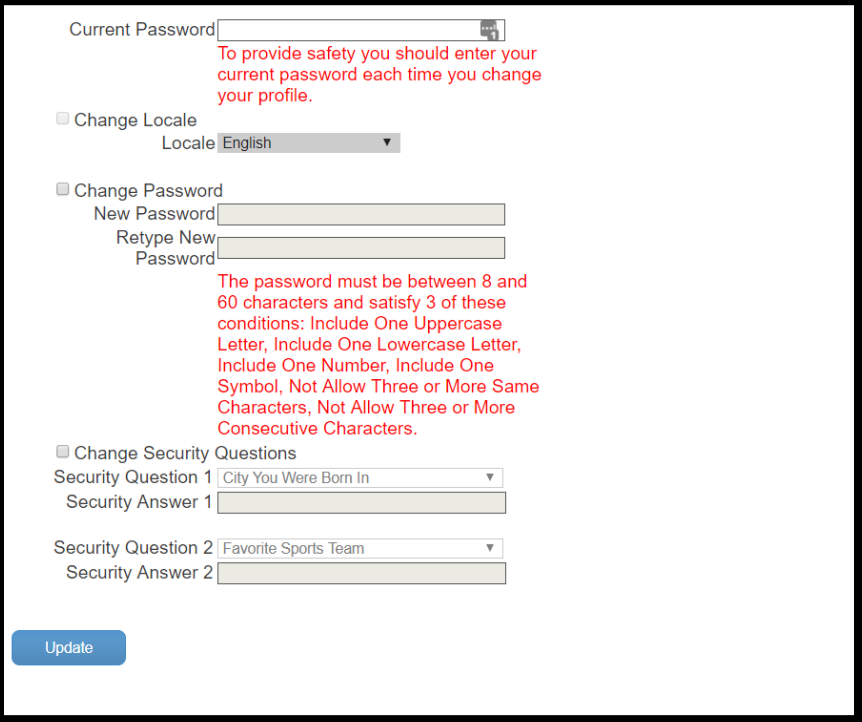

#### **BASIC NAVIGATION**

Notice the Navigation Bar with icons for **Total Tasks**, **My Tasks**, **Waiting on Others**, **Over Due** and **Completed**.

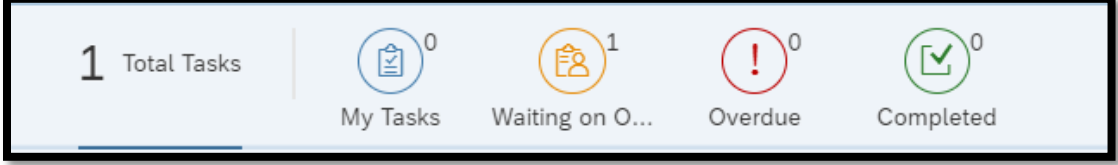

- **Total Tasks** are all tasks where you are part of the Onboarding Team
- **My Tasks** are the tasks assigned to you
- **Waiting on Others** are tasks assigned to the Candidate or other members of the Onboarding Team
- **Over Due Tasks** are tasks that are deemed late based on the start date
- **Completed** shows all tasks where all steps have been completed

The left side navigation allow you to filter tasks by step. The current step for the task is also visible under the candidate's name. Check or uncheck the activity to remove them from the view.

For new hires, there are four steps under **Onboarding:**

- Manager and HR Activities
- Employee Activities
- Orientation Activities
- Signature

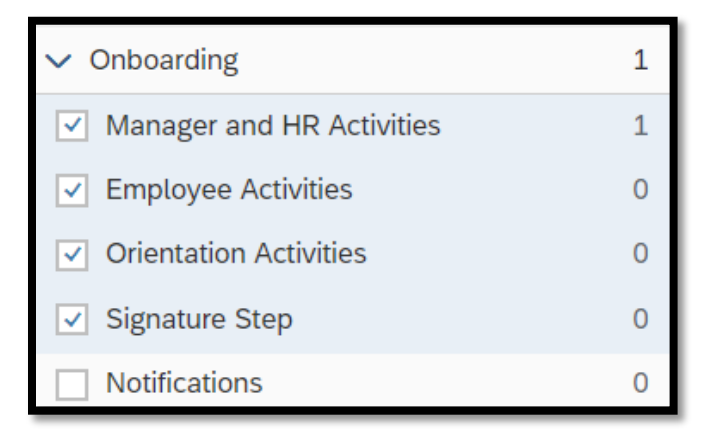

For transfers there are two steps under **< Internal Transfers and Contractors**

- Manager and HR Activities
- Employee Activities

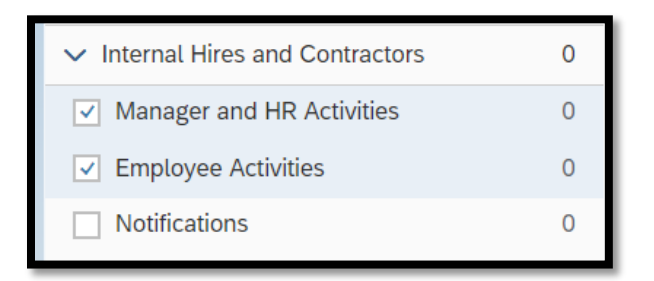

Manager and HR Activities and Orientation Activities indicate action is required by the Onboarding Coordinator, while Employee Activities indicates action is required by the candidate.

#### **Taking over Tasks**

In the event the Hiring Manager or the HR Representative need to complete onboarding, they will select the Total Tasks icon and find the candidate.

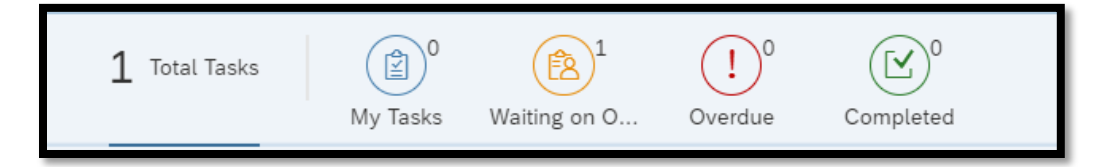

They will select the name and the popup will ask are you are you taking over this activity – **Yes** or **No**.

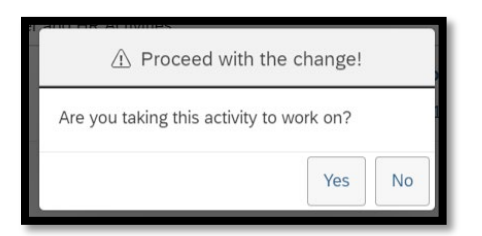

You can also reassign tasks to others from the task view by selecting the highlighted area below. This triggers a popup menu. Choose reassign.

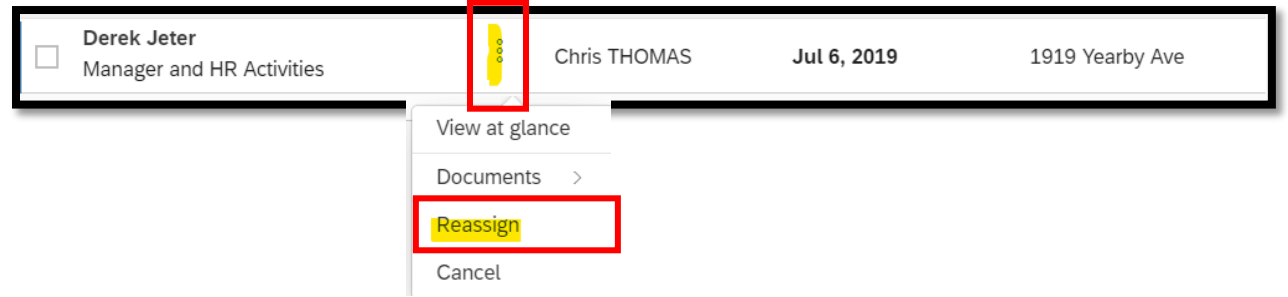

#### **SUCCESSFACTORS: ONBOARDING BASIC NAVIGATION**

This is a type ahead box with names presenting a list. Select the name to make the reassignment.

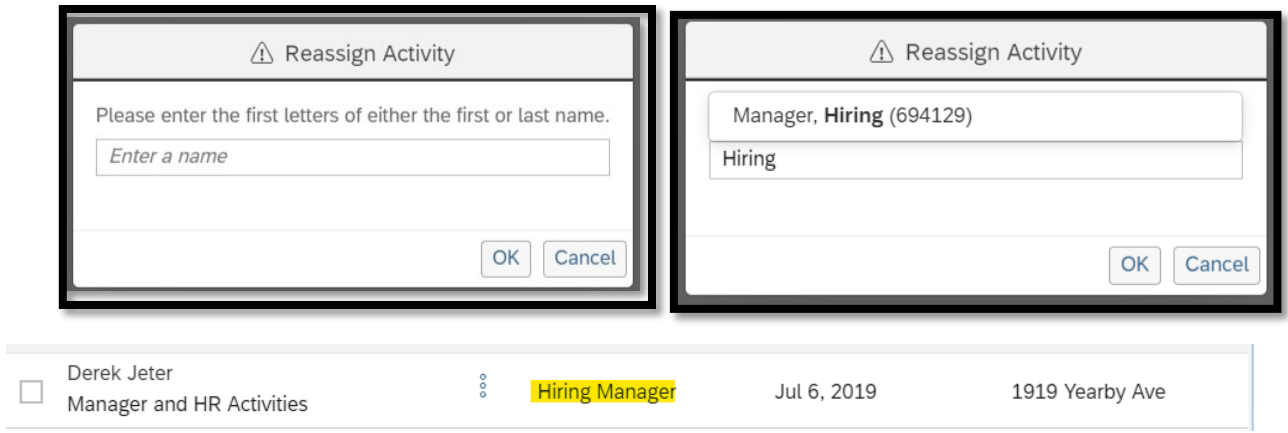

Click the name to take over the task again.

#### **Other Steps**

These steps are visible but will not be typically used by departments.

- I-9 3 Business-Days
- E-Verify
- I-9 Reverification
- E-Verify Correct Data